#### **Guida alla compilazione della domanda telematica del Bando Marketing territoriale anno 2024 Codice Telemaco 24MT**

# **1) Preparare gli allegati, che vanno firmati digitalmente e salvati sulla postazione di lavoro**

Gli allegati sono:

- **-** il modulo di domanda
- **-** la relazione illustrativa dell'iniziativa
- **-** il documento da cui risulti il quadro economico dell'iniziativa
- **-** eventuale incarico/delega al soggetto attuatore
- **-** eventuale lettera d'intenti della Regione o del Ministero del turismo
- **-** eventuale dichiarazione di esonero dall'obbligo degli adempimenti contributivi (INPS ed INAIL).

# **2) Preparare la pratica telematica**

# **Preparare il modello base e i dati da inviare.**

Con la Pratica Telematica per i "Contributi alle Imprese" si possono trasmettere allo Sportello Telematico:

- **richiesta di contributi**
- **rendicontazione**

selezionare **Crea Modello**

- nella maschera di ricerca impresa: selezionare la **provincia** dalla lista a scorrimento, digitare il **numero REA** o, in alternativa, il **codice fiscale**; premere quindi il tasto **cerca;**
- se la posizione è presente nel Registro delle Imprese compare la **maschera di apertura pratica**, con visualizzato il dettaglio dell'impresa;
- selezionare dalla lista a scorrimento il **tipo di pratica (richiesta di Contributi)** e lo **sportello di destinazione (CCIAA di Modena)**

cliccare su **Avvia Compilazione**

- nella maschera **Richiesta contributi**, selezionare il bando "**Bando marketing territoriale 2024", identificato con il codice 24MT;**
- nel campo **totale spese dichiarate** indicare l'importo di spesa previsto senza iva;
- nel campo **importo contributo richiesto** indicare il contributo previsto dal bando (che verrà esplicitato sul modulo di domanda da allegare);
- indicare il **settore** di appartenenza (commercio, servizi, artigianato o agricoltura);
- indicare **obbligatoriamente l'indirizzo PEC** dell'impresa, presso il quale verrà notificata la concessione del contributo o l'eventuale esclusione;
- indicare **obbligatoriamente** i dati del **referente;**
- selezionare come **TIPO DI PAGAMENTO** il bonifico e indicare il **CODICE IBAN** dell'impresa;
- **lasciare NO (preimpostato dal sistema) nel campo "imposta di bollo virtuale"** in cui **l'impresa dichiara di non essere esente dal pagamento del bollo**;
- solo la domanda è soggetta ad imposta di bollo di Euro 16,00; in fase di rendicontazione, invece, non è dovuto il versamento di tale imposta. Per il pagamento potrà essere utilizzato il "borsellino Telemaco" o "PagoPA" (per il dettaglio del pagamento consultare le Istruzioni per il pagamento virtuale del bollo alle pagine 7-11);
- non è necessario compilare il campo "**FATTURATO**": si può inserire 0.

**cliccare su "scarica modello base"** e salvare il modello nella propria stazione di lavoro.

Il modello base deve essere firmato digitalmente dal legale rappresentante dell'Associazione/ente/società di servizi.

**3) Inviare la pratica telematica** (l'invio sarà possibile a partire dalle ore 10,00 del 1 febbraio 2024).

# **Per inviare la domanda, occorre creare una "nuova pratica"**

- premere il pulsante **nuova**
- nella maschera di ricerca impresa: selezionare la **provincia** dalla lista a scorrimento, digitare il **numero REA** o, in alternativa, il **codice fiscale**; premere quindi il tasto **cerca;**
- se la posizione è presente nel Registro delle Imprese compare la **maschera di apertura pratica**, con visualizzato il dettaglio dell'impresa, altrimenti inserire la denominazione;
- selezionare dalla lista a scorrimento il **tipo di pratica (richiesta di Contributi)** e lo **sportello di destinazione (CCIAA di Modena)**
- allegare il **modello base**, ovvero il **file XML** ottenuto con la funzione "**Crea modello**" e poi firmato digitalmente; per fare questo premere il tasto **"sfoglia"**, cercare il file nella cartella di appoggio e allegarlo alla pratica
- al termine premere **"avvia creazione"**
- $\triangle$  il sistema apre la pratica attribuendo alla stessa un codice identificativo
- nel dettaglio della pratica possiamo **proseguire con l'operazione successiva**, ovvero **la gestione degli allegati**.

# **Come gestire gli allegati a una Pratica**

- nel dettaglio della pratica, premere il tasto **"allega"** per gestire gli altri file da allegare:
- **-** il modulo di domanda
- **-** la relazione illustrativa dell'iniziativa
- **-** il documento da cui risulti il quadro economico dell'iniziativa
- **-** eventuale incarico/delega al soggetto attuatore
- **-** eventuale lettera d'intenti della Regione o del Ministero del turismo
- **-** eventuale dichiarazione di esonero dall'obbligo degli adempimenti contributivi (INPS ed INAIL)
- per ogni documento premere il tasto **sfoglia**, cercare il file nella cartella di appoggio e allegarlo alla pratica;
- opzionalmente modificare la **descrizione** del file allegato (campo inizialmente proposto con il "nomefile" ma modificabile);
- scegliere dalla lista a scorrimento il **codice documento** (per esempio scegliere 99 allegato generico, che corrisponde al documento portante il quadro economico dell'iniziativa, ecc.). Si ricorda che gli altri allegati previsti dall'art. 11 del Bando andranno inviati in fase di rendicontazione;
- al termine premere il tasto **allega e continua** per aggiungere un altro allegato o, in alternativa; **allega e termina** - per concludere l'operazione e tornare al dettaglio della Pratica.

#### **Ecco i CODICI DOCUMENTO per le Pratiche Telematiche "Contributi alle Imprese"**

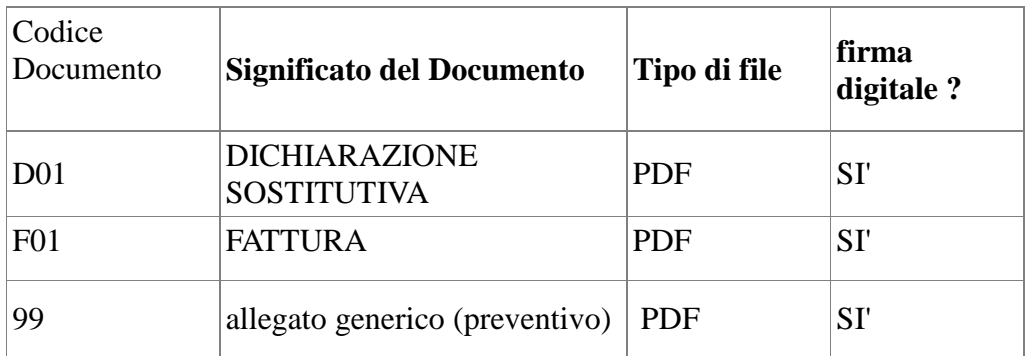

# **Ogni allegato deve essere firmato digitalmente dal legale rappresentante.**

Le indicazioni sono le seguenti:

- **apporre la firma digitale prima di allegare il file**
- $\triangle$  per questa operazione è possibile utilizzare un qualsiasi dispositivo idoneo per apporre la Firma Digitale (CNS o chiavetta USB)
- $\triangle$  il file una volta firmato digitalmente può assumere l'estensione P7M oppure mantenere l'estensione .PDF con visualizzazione nell'apposita icona dell'avvenuta firma digitale: questo è il file da allegare alla Pratica.

#### **Come inviare la pratica e come verificare il suo iter**

- $\triangle$  dopo aver allegato i file previsti per la pratica, verificare la presenza di tutti i documenti, prima dell'invio. Nota: in questa fase sono disponibili il tasto di **Annulla pratica** e la funzione **Annotazioni,** per aggiungere delle note alla pratica stessa.
- premere il tasto **Invia pratica** e confermare l'operazione premendo il tasto **ok**
- $\overline{\phantom{a}}$  il sistema conferma l'avvenuto invio e visualizza la lista delle pratiche chiuse. Nota: "pratiche inviate" è relativo all'utente stesso, ovvero sono pratiche che l'utente ha finito di elaborare; l'iter della pratica inviata prosegue con l'elaborazione informatica
- il link **codice pratica** consente di entrare **nel dettaglio** della stessa; **dopo l'invio** della Pratica è disponibile la **distinta**

L'iter della pratica inviata prosegue con l'elaborazione presso lo Sportello Telematico:

- il sistema informativo esegue i controlli formali e **notifica - via e-mail - lo stato di avanzamento** a tutti i soggetti interessati
- la lista **pratiche inviate** permette di consultare il dettaglio dello stato di avanzamento delle proprie pratiche. Nella lista sono disponibili:
	- funzioni di filtro (criterio scelto da una lista a scorrimento, digitazione del parametro e tasto "cerca")
	- ordinamento (click su nome colonna)
	- navigazione fra le diverse pagine della lista (click su numero di pagina e/o accesso diretto a prima/precedente, successiva/ultima).

Lo **Stato avanzamento pratiche** consente di essere costantemente aggiornati sulla prosecuzione dell'iter di ciascuna pratica, presso l'Ufficio competente della CCIAA. La funzione è disponibile sul menù superiore. Da segnalare - fra le funzioni disponibili - anche la **lista pratiche da inviare.** In questa lista compaiono le pratiche già aperte, ma non ancora completate e inviate.

#### **4) Rendicontazione**

In questo caso occorre creare un nuovo modello base e selezionare dal menù a tendina "**Rendicontazione".**  Per la compilazione seguire le istruzioni precedenti per la compilazione del modello base.

**Attenzione**: nel campo obbligatorio "Protocollo" occorre inserire il n. di protocollo della domanda di contributo a cui si deve associare la rendicontazione. Il campo prevede l'inserimento di 7 caratteri numerici; pertanto occorre inserire le ultime 4/5 cifre (precedute da 3/2 zeri) del numero che compare nella ricevuta di conferma di avvenuto recapito della domanda di contributo, da non confondersi con il codice pratica.

Nel caso in cui venga inserito un numero non coerente col protocollo di domanda, la spedizione viene inibita e la pratica annullata, con il rischio di dover rifare un altro modello base in cui inserire il numero corretto. In sostanza il sistema non consente l'invio di rendicontazioni che non siano correttamente associate alle rispettive richieste di contributo.

Per la gestione degli allegati e l'invio della pratica di rendicontazione, seguire le istruzioni date in precedenza. Gli allegati da inserire sono quelli indicati all'art. 11 del Bando.